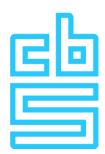

# StatLine User Manual

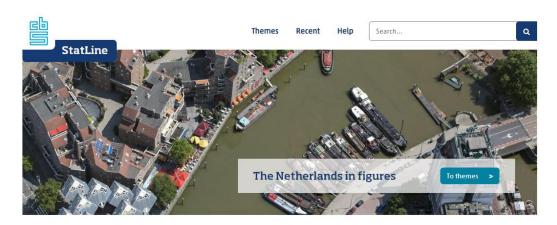

#### The Netherlands in figures

Welcome to Statistics Netherlands' database. Statistics Netherlands offers a wealth of data on the Dutch economy and society. From inflation to population, data are clearly presented as they are classified by theme, available to everyone.

Show themes >

#### Graphs and maps

In the new Stattine, you can generate graphs and maps with the push of a button. Adjusting and switching graphs is also possible. It is easily done using smart icons. This makes it easier for you to visualise or share CBS data.

Example graph >

#### Open data

Our datasets are also accessible through the Data portal. Here you can download large amounts of figures and find information on how to access StatLine datasets electronically.

Open data portal >

Explanation StatLine as Open data >

#### Keyword search

Search our database using keywords. A list will be shown with all entries containing your keyword. After that you can refine the list by theme, regional classification or reporting year.

Search >

#### Explanation

How does StatLine work and what are the possibilities it offers?

User manual >

| Date      | Publication                                                                        |
|-----------|------------------------------------------------------------------------------------|
| 19-02-201 | Employment: jobs, wages, working hours; key figures                                |
| 19-02-201 | Wealth of households; components of wealth                                         |
| 19-02-201 | Welfare of households; key figures                                                 |
| 19-02-201 | Employment:sex,type of employment<br>contract,employee<br>characteristics,\$IC2008 |
| 19-02-201 | Employment; sex, type of employment contract, job characteristics, cao-sector      |

Facts that matter

Nederlands Data portal CBS.nl © CBS, 2019

# **Contents**

| 1. | Searching by themes                                  | 3  |
|----|------------------------------------------------------|----|
| 2. | Searching by keyword                                 | 4  |
| 3. | Adjusting tables                                     | 6  |
|    | 3.1 Selecting items                                  | 6  |
|    | 3.2 Adjusting the lay-out                            | 12 |
|    | 3.3 Icons for explanations, links, downloading, etc. | 15 |
| 4. | Graphs and maps                                      | 19 |
|    | 4.1 Adjusting graphs: selecting                      | 20 |
|    | 4.2 Adjusting graphs: lay-out                        | 22 |
|    | 4.3 Maps                                             | 25 |

# 1 Searching by themes

Tables are grouped into themes and sub-themes. In the example below, the theme *Population* has been opened, and next the sub-theme *Population development*. In addition, we have chosen the table *Birth; key figures*.

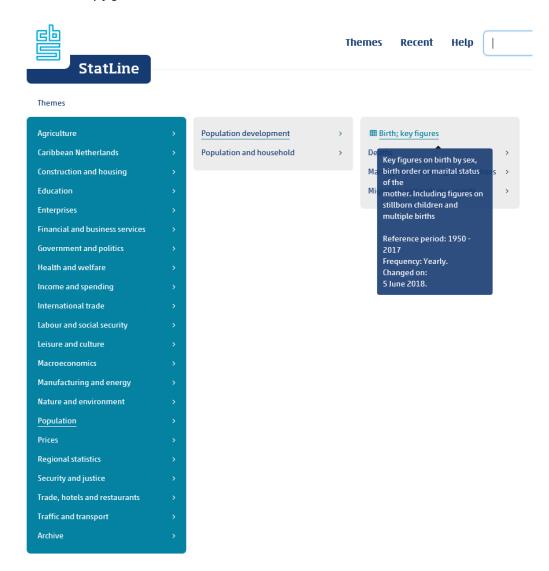

The icon shows this is a theme or a sub-theme and you can still go at least one level deeper.

The icon means you are at the deepest level; this is a table.

At any time it is possible to return to the StatLine homepage by clicking the CBS logo or the StatLine logo. Every StatLine page offers the possibility of returning to the beginning of the themes by clicking the option 'Themes' in the upper menu.

When you want to return from a table to the location in the themes where you were came from, you can do this by using the 'back' button of your browser.

# 2 Searching by keyword

Another way to find figures is to search by one or more keywords.

In the example below, we have chosen the keyword "population". The result in this case is 190 tables. These contain the word "population" in the title, in one of the selections, or in the table explanation.

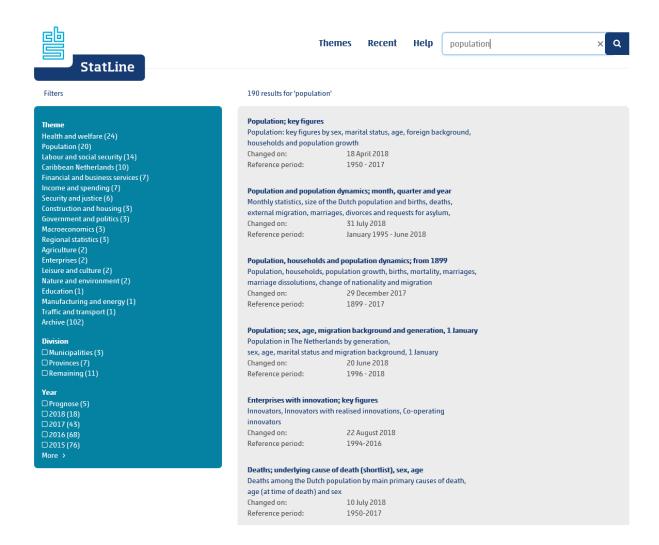

You can now click on one of the search results. In this case, a table is shown that corresponds as closely as possible with the chosen keyword. In the uppermost table "Population; key figures" only those topics are shown that contain the word population.

It is possible to refine the search results by using the filters (Theme, Division, Year) on the left side of the screen. Suppose you choose the tables that are stored under theme Population and contain figures about 2017. These filtering choices yield the 12 results shown below.

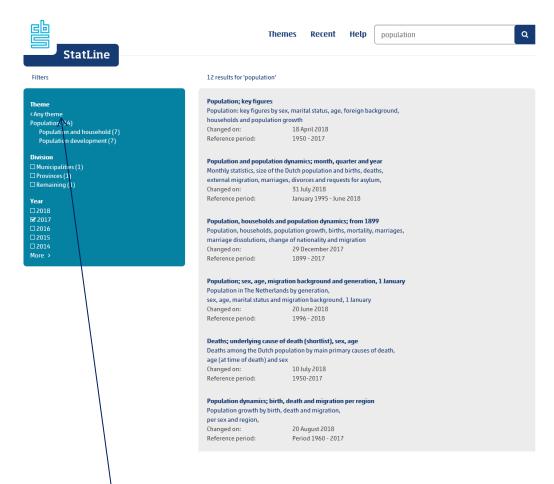

By clicking *Any theme* you can cancel the filter for themes. With filters Division and Year you can cancel filtering by ticking the corresponding check boxes.

When searching with several keywords you can apply the following options:

- Use of AND for search results that contain both keywords;
- Use of OR for search results that contain at least one of both keywords;
- Use of NOT (or a minus sign) to exclude a keyword;
- Use of brackets to take together keywords;
- Use of "" to search for a combination of keywords;
- By using the sign \* as a keyword, all tables are shown.

# 3 Adjusting tables

Every table has its own default presentation. This default presentation generally shows only a part of the data that are available in the table. When you have chosen a table from the classification by themes, this default presentation is shown first.

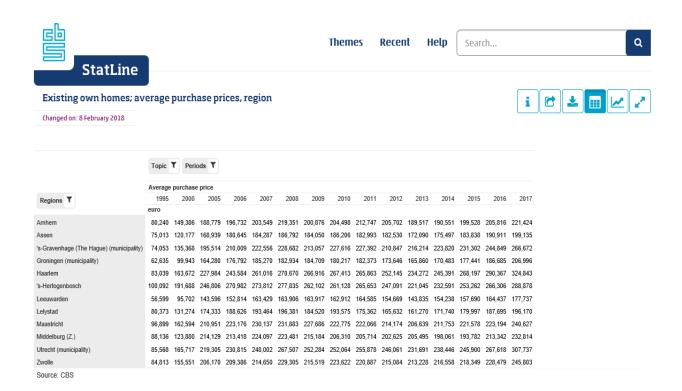

You can of course change this default presentation. It is possible to change the content of the table as well as the lay-out of the table.

### 3.1 Selecting items

You can select the items in the table that are of interest to you. This is done by using the filters. In the example above, suppose we want to change the regions that are shown. Instead of the provinces and municipalities in this default presentation, we want to obtain the municipalities that have the character combination "dam" in their name.

Click the icon next to Regions.

The screen below appears, offering options for selecting.

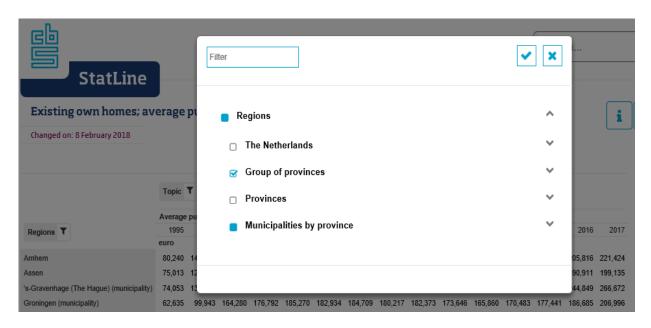

Searching for items within the selection Regions.

- Confirm or cancel the changes in selection.
- Selecting or deselecting the underlying items all at once.
- One or more items in the list have been selected, but not all of them.
- Unfold or collapse the list with available items.

You have the option to select a list with all underlying items, for example by ticking the checkbox *Provinces*. But you can also unfold the list *Provinces* and select the desired provinces by ticking them one by one.

It is possible to select or deselect a part of a long list of items by using the shift key. To do this, check an item, and while next checking the last item press the shift key. Then all items between the first and the last item will be selected. In the same way you can deselect part of a list of items.

Please note: there is a technical limitation to making selections. You can only select up to 100 individual items from any list; in any list of regions, this is 160 individual items. Apart from this, it is always possible to select all items from a list all at once.

To change the selection in the example above, we first deselect the default selection. The quickest way to do so is by first checking the top list *Regions*, and next deselecting this list. At this point a

message appears that zero items have been selected. To find the municipalities that have the text "dam" in its name, we use the filter. Here we type the text "dam". Subsequently we are shown all items that contain the text "dam". Now we can check these municipalities one by one.

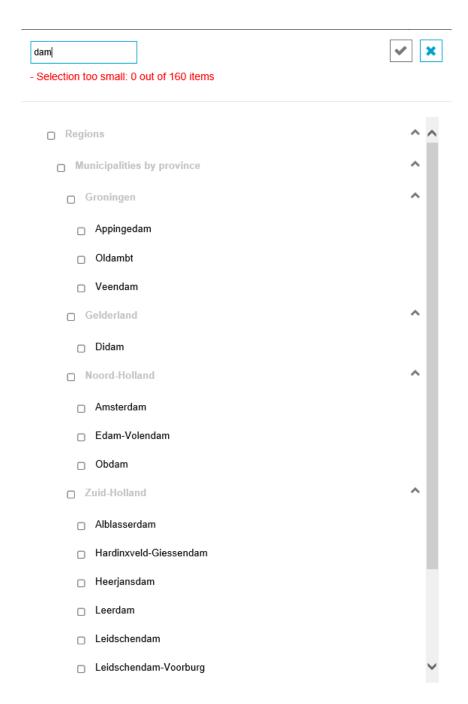

When having checked all the relevant boxes, we confirm the selection of items by clicking on the icon . The table now only shows the municipalities with a name that contains "dam". Changing a selection such as we did with Regions is possible in the same way with the other selections in this table (Topic and Periods).

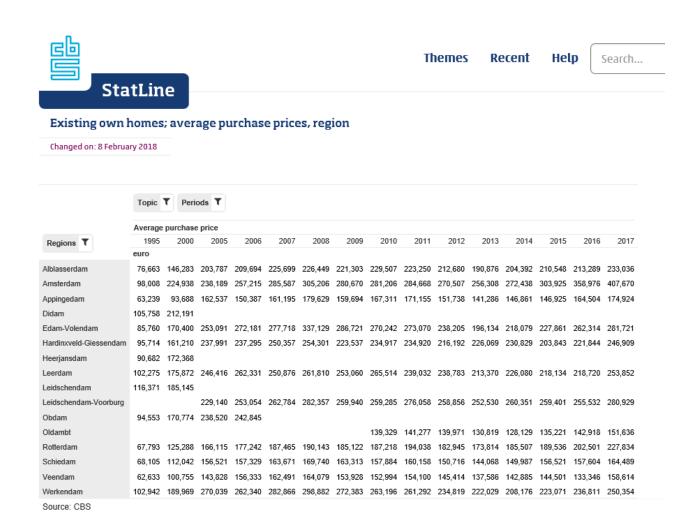

In some cases, a selection in a presentation of a table is placed above the grey line; for example in the image below, this is the case with the selection *Periods*.

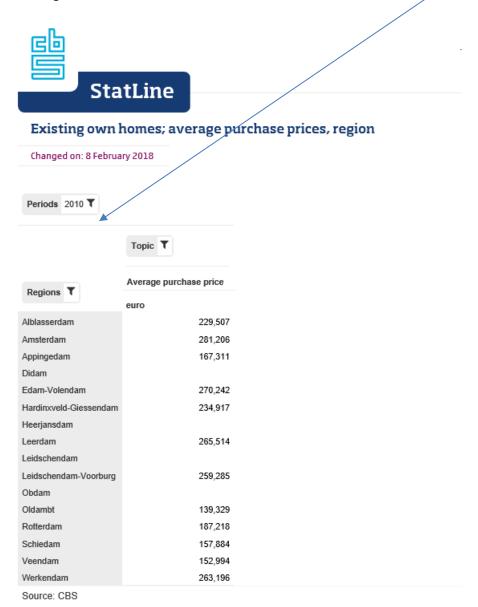

This means that for this selection *Periods* only one item is shown in the table, in this case the period 2010. To show more than one item from this selection, it has to be dragged to a place below the grey line. For an explanation of dragging selections, please refer to the next paragraph.

Selections above the grey line can be changed as well, but above the line only one item can be selected. When a new item is selected, for example 2011, then the check at 2010 will disappear. In this way one can quickly switch from a table for one year to a table for another year.

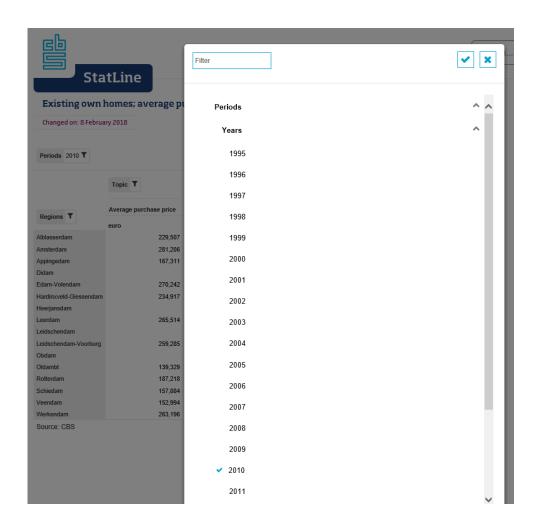

# 3.2 Adjusting the lay-out

It is possible to change the lay-out of a table. The selections in a table can be moved to another place in the rows or columns. There is also the option of moving selections to a place above the grey line.

If a selection is positioned above the grey line, only one item of the selection can be shown. In the example below, the selection *Periods* is placed above the grey line. To select more than one year, this selection has to be dragged to a place under the line.

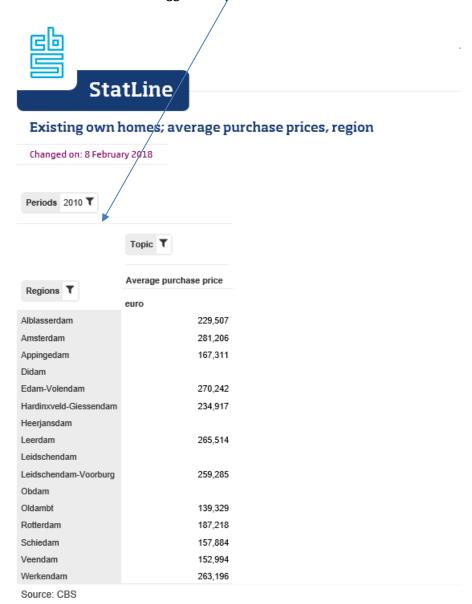

As soon as the selection *Periods* is moved from its place, blue delineated blocks appear where the selection can be positioned. In this case there are four possibilities for placing the selection *Periods*. The place you choose determines the lay-out of the table.

For example, if you position *Periods* in front of *Topic*, the periods will be placed above the topics in the table. If you position *Periods* behind *Topic*, the periods will be placed under the topics.

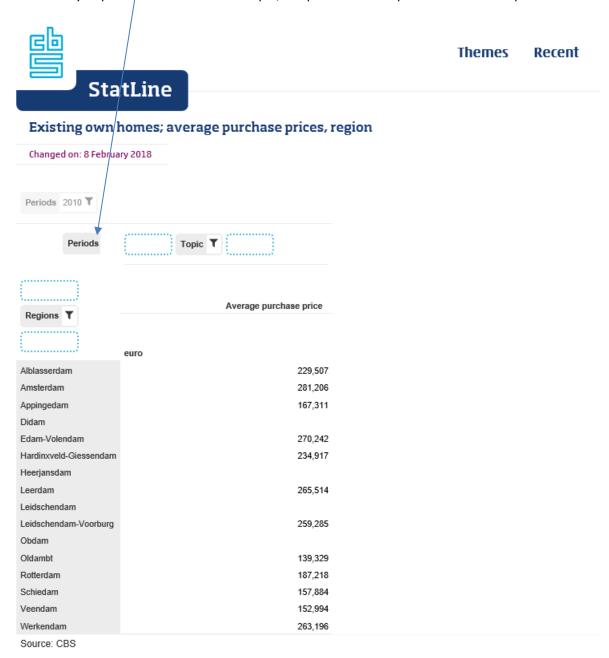

The principle of positioning a selection above or below the grey line is generally called slicing. By placing a selection above the line, only one slice of a dataset is brought forward.

In the example below, the selection *Periods* has been dragged to the columns. At the same time the selection *Topic* has been positioned above the grey line, so only one topic can be shown in the table.

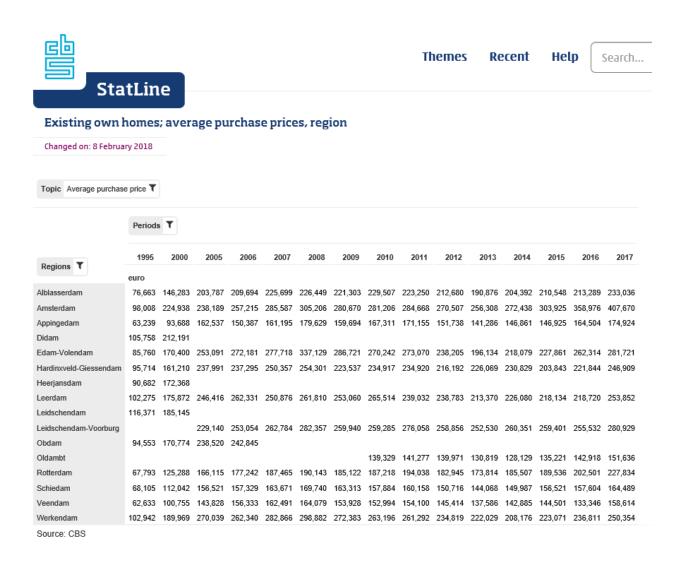

The dragging of selections and the way selections above the grey line function are explained briefly in the table presentation with a text above the table. This text appears once per session and can be removed by clicking the 'x' on the right if so desired.

Variables can be dragged to the header, rows or columns of the table. In the header only one item of a variable can be selected.

^

# 3.3 Icons for explanations, links, downloading, etc.

By using the icons below you can view more information about a table, share information, download figures and switch to a graphic presentation.

An icon is blue when it is active and white when the function is available but not active.

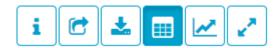

#### Table information

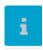

By clicking this icon you can request explanations that go with a table. The menu offers two explanations: a general explanation about the table and a specific explanation of the selections shown on screen.

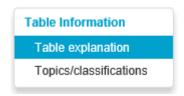

The table explanation provides insight into the following aspects:

- A short description of the contents of the table;
- When a table will be renewed and what the publication strategy is;
- Which definitions, sources and methods have been used;
- Links to related tables and articles.

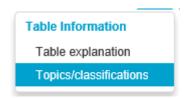

Under table information, you will find a definition or explanation of the selected topics and classifications, as far as they are available.

### **Sharing and links**

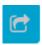

This icon offers the possibility to share the information by mail, social media and so on. You can do this by clicking (or using Ctrl C), which will copy the link to the clipboard. After that you can paste the link (Ctrl V or right click the mouse and choose paste) into an application of your choice.

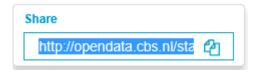

It is important to use the icon "Share" when you want to save a link. Copying the link from the address bar of the browser will usually not give the desired result. The address bar does not register the changes in the selection and the lay-out that you make manually. The link in the address bar will therefore point to the right table, but not to the correct selection and lay-out of the table.

#### **Download**

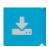

Here you can choose in which format you want to download or print the figures.

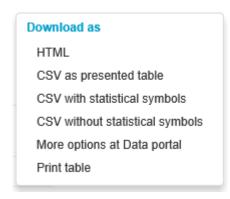

The "HTML" download offers the table as it is shown on your screen, including lay-out and format. This download can be read by a browser. The HTML download also contains all explanations: the table explanation and the explanation of topics and classifications.

The download "CSV as presented table" offers the table with rows and columns in the format shown on your screen. This download is fit to import into Excel.

The download "CSV with statistical symbols" offers the table, but with the topics in the columns and the selections in the rows. This download is ready for making pivot tables in Excel. "With

statistical symbols" means that all cells that contain a symbol (such as a dot) are part of the download.

The download "CSV without statistical symbols" is in the same way ready for making pivot tables, but "without statistical symbols" means that all cells containing symbols are left blank. Therefore this download is fit for making graphs.

The choice "More options at Data portal" refers to the Open data portal of StatLine. Here you find options for making larger downloads, but also for querying the StatLine database without using an interface. All StatLine tables are available as open data. With so-called webservices (APIs) you can directly query the database. This option is meant for developers of apps and websites and for people who want to query StatLine directly, for example from Excel.

The option "Print table" offers the possibility to print or to save the table in another format, for example pdf. The formats for saving the table depend on the browser.

### **Graphical presentation**

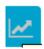

The default presentation always shows a table. Using this icon, you can switch to a graphical presentation. For more information about using the graphical presentation in StatLine, please refer to Chapter 4, Graphs and maps.

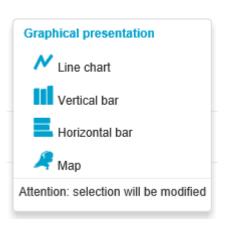

There are four graphical presentations, but these are not available with all tables. The line chart and the vertical bar are only available for a dataset with a time dimension. A map is only available when there is a regional dimension.

You can always switch from a table to a graph, regardless of the selection you have made. But please take into account that the original selection will be modified, depending on the desired graph. In general a table will contain many more data than a graph can show. If you choose a graphical presentation, only those data are shown that fit in the graph. The other data are left out.

If you want to return to the table after viewing a graph, you have two options. You can click the table icon. In that case you return to the table, but the table contains only those data that were shown in the graph. There can be a loss of data. If you want to return to the exact table on your screen before your choice for a graph, you can accomplish this by using the 'back' button of your browser.

Graphs have some other download options than tables.

#### Download as

Image

SVG vector image

CSV without statistical symbols

More options at Data portal

The download "Image" offers the possibility of saving the graph as an image in PNG format.

The download "SVG vector image" offers the possibility to save the image in SVG format. This is a scalable format, which means you can enlarge or diminish the size while preserving the quality of the image.

The download options "CSV without statistical symbols" and "More options at Data portal" are the same as for the table presentation.

#### Full screen

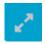

and

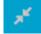

With this icon you can enlarge to or decrease from full screen. Especially when working with large tables it can be useful to be able to use the full screen.

# 4 Graphs and maps

Graphs usually show only a limited amount of the data in a table. Please keep in mind that at most eight lines or bars can be presented at the same time.

In graphs with a line or with vertical bars, the selection with the periods is always represented on the horizontal axis. In graphs with horizontal bars, you are free to choose the selection that is represented on the horizontal axis.

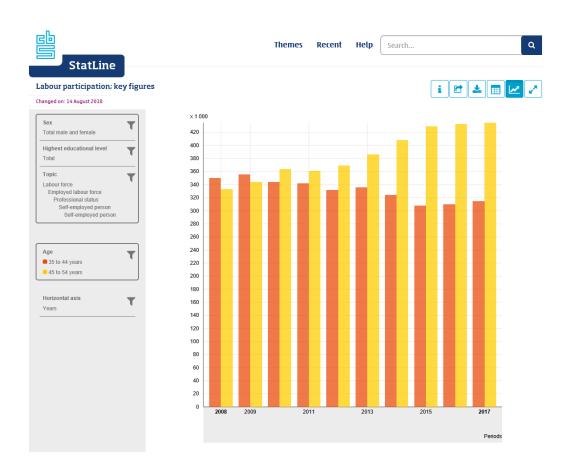

It is of course possible to adjust the presentation of a graph on your screen. This applies to the contents as well as to the lay-out. Adjusting a graph is basically done in the same way as adjusting a table.

# 4.1 Adjusting graphs: selecting

You can select the items that are of interest. This is done by using filters. For example, we want the figures for the period 2010 to 2015 instead of the period currently shown in the graph, 2008 to 2017.

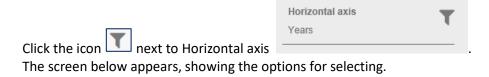

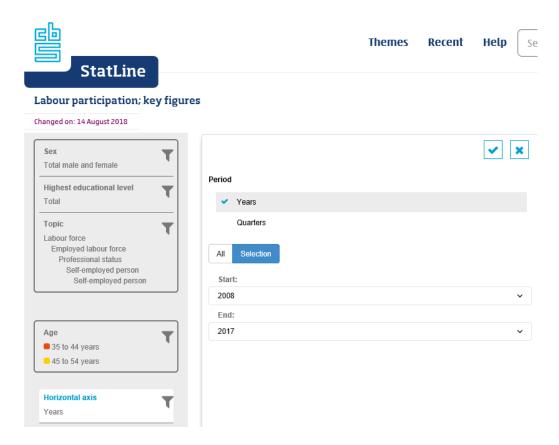

Here you can choose between showing all periods or making a selection of a range of periods. The blue tab is the active one.

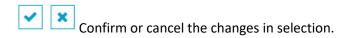

Unfold or collapse the list with available items.

By clicking the icon behind *Start:* and *End:* you are shown all available years. We choose from *Start:* the year 2000 and from *End:* the year 2010.

Next we confirm our choice by clicking the icon

The result is a vertical bar graph that ranges from the period 2000 to 2010:

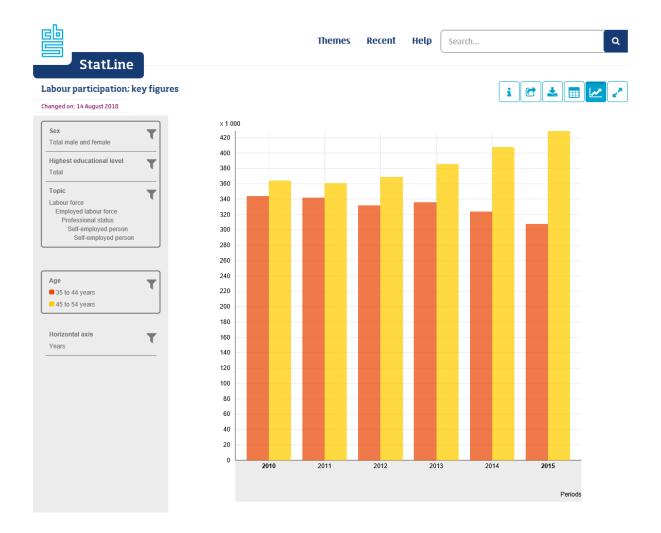

# 4.2 Adjusting graphs: lay-out

It is possible to change the lay-out of a graph. When doing this, it is important to keep in mind that if a selection is positioned in the upper part of the screen, only one item of the selection will be presented. In this example these selections are Sex, Highest educational level and Topic.

In this graph figures for Total male and female are presented. However, we want to have figures for males and females separately. Therefore we drag the selection *Sex* to the position of *Age*.

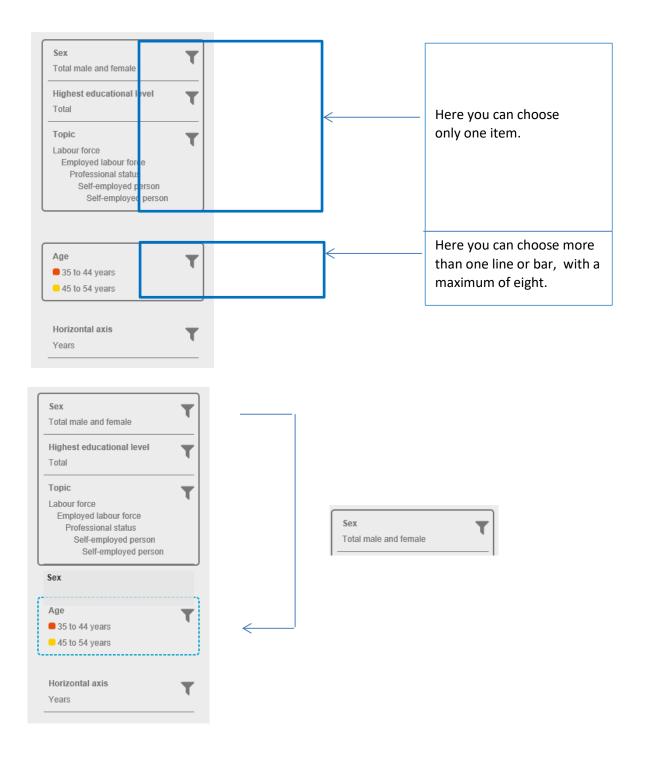

When *Sex* is moved to the position of *Age*, the selection *Age* is moved automatically to the upper part. Because of this, it is no longer possible to represent more than one item of *Age*; this graph does not allow crossings of age groups and sex.

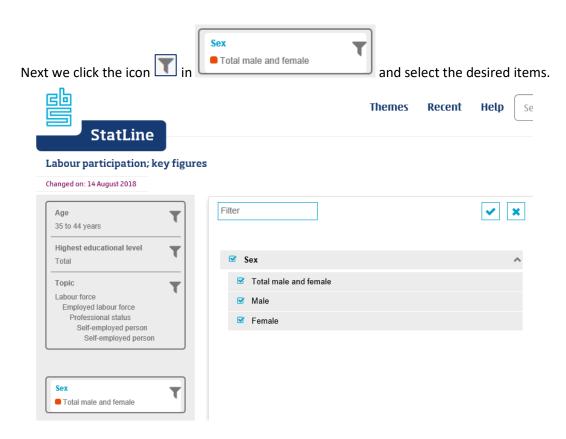

We confirm our choice by clicking . This results in the graph on the next page: the Dutch population (total, males and females) aged 35 to 44 years for the period from year 2010 to 2015.

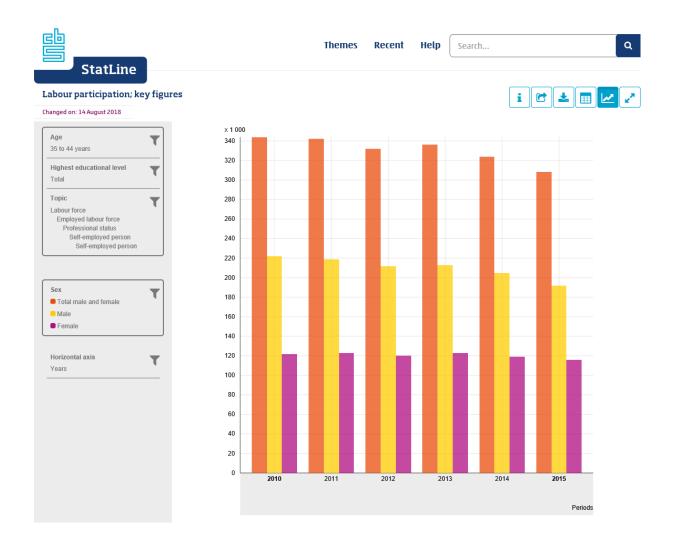

Other graphic representations are the line chart and the horizontal bar graph. The way to adjust these graphs is largely the same as just described for the vertical bar graph.

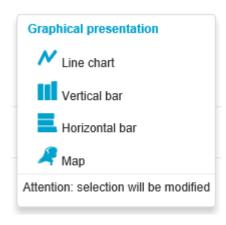

# **4.3 Maps**

StatLine offers two kinds of maps: symbol maps and choropleth maps. Symbol maps are shown when the unit is an absolute value (number,  $x ext{ 1 000}$ , million euros, etc.). Choropleth maps are used when the unit is a relative value (percentage, inhabitants per  $km^2$ , etc.)

Up to three maps can be shown next to each other on a screen. It is necessary for the topics of the maps to have the same unit. If maps are selected in which the topics have different units, an error will appear in the selection screen.

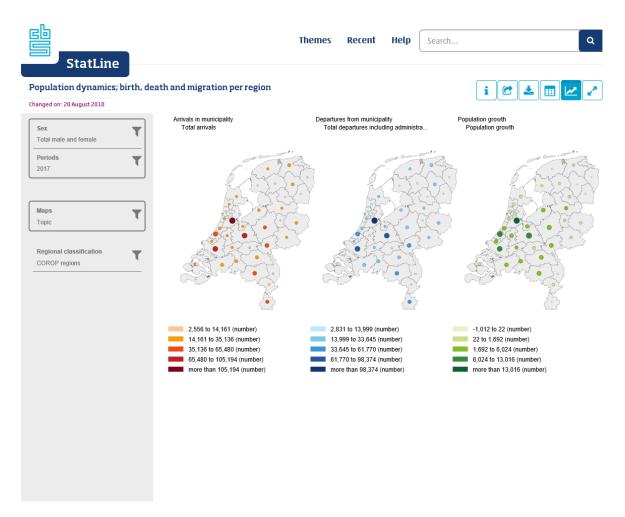

Maps of the Netherlands always show the whole country. These maps lend themselves to showing all regional classifications such as municipalities, provinces, NUTS regions, etc. Even when only a few municipalities have been selected in a table, after switching from a table to a map, a map for all municipalities will be presented.

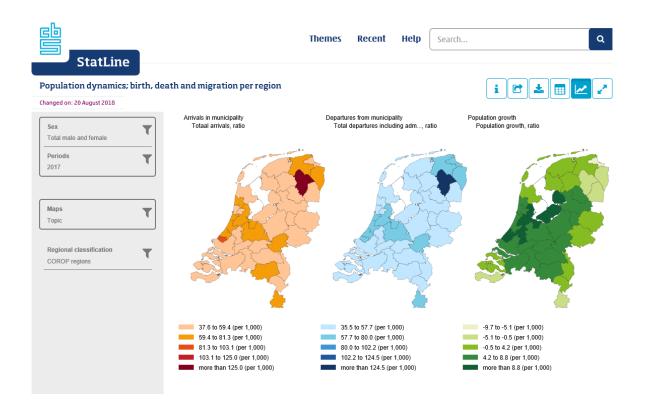

Adjusting a map works in a similar fashion to tables and graphs. It is possible to drag selections and to check other items in a selection. The selection Regional classifications, for example, offers the possibility to opt for another regional breakdown. By clicking the filter icon, the selection screen below is opened and instead of the COROP regions you can choose provinces or municipalities.

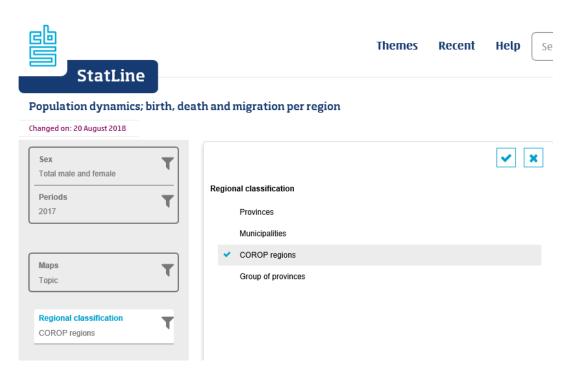